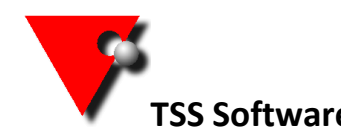

Please follow the full instruction below to install the software and use the checklist to make sure you don't miss any steps.

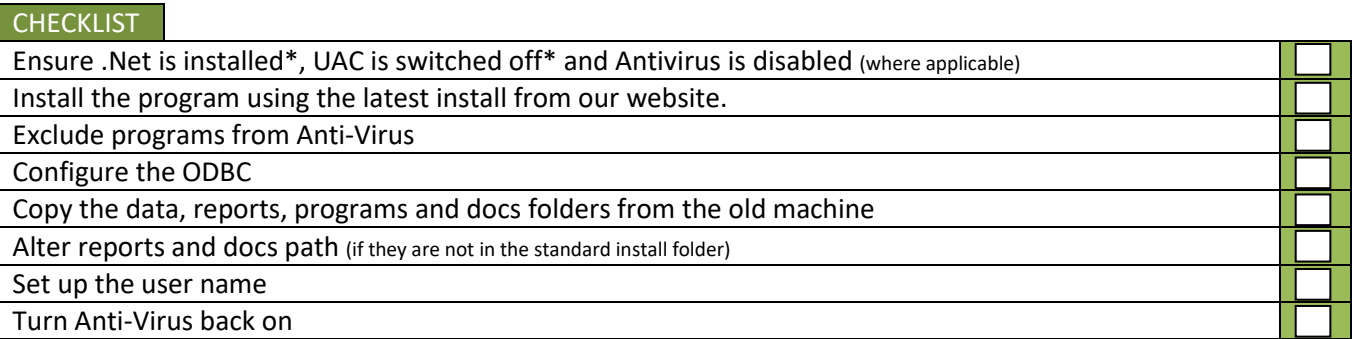

To install allHire onto a Windows 8.1 or 10 then you need to make sure .net compatibility is turned on, to do this Click on the Windows Start button then type **programs a** into the search box. Click **"Programs and Features"** in the search results.

In the window that opens select **"Turn Windows Features On/Off"**.

Select the .net framework 3.5 box. Press Okay and download if needed.

**You also need to disable the User Account Control before installation.** Click on the Windows Start button then type **UAC S** into the search box. Click **"Change User Account Control Settings"** in the search results. In the window that opens drag the slider to the bottom (Never Notify). Click OK then restart your machine.

## \*\*\*\*\*\*\*\*\*\*\*\*\*\*\*\*\*\*\*\*\*\*\*\*\*\*\*\*\*\*\*\*

If you can, turn off your antivirus before installing the program.

Go to the downloads page on our [web site](http://www.tssweb.net/Instructions-latestinstallset.htm) and click on the "all Hire 8 Demo and install". Once the install has downloaded browse to your downloads folder and double click on the TSSv8Setup.exe

\*\*\*\*\*\*\*\*\*\*\*\*\*\*\*\*\*\*\*\*\*\*\*\*\*\*\*\*

Once the program has installed remove the tick from the box saying 'run TSS now' and click close then install the ODBC (which will follow on automatically. It is advisable to add exclusions to your antivirus program so that it will not check the entire program folder C:\program files\tss (on a 64 bit machine c:\program files(x86)\tss). (If you are not sure how to do this yourself, check with your IT company.)

Next you need to copy the programs, data, reports and docs folder from the old machine. Unless you set up a different location when you first installed, these are all located in C:\program files\tss (on a 64 bit machine c:\program files(x86)\tss). Rather than copy these individually you can copy the entire TSS folder and replace the one on the new machine.

You can now turn your antivirus back on if you disabled it.

To run the program there should be a shortcut on the desktop. If you can't find this, go to your Start Menu, select all programs, find TSS in the list and then select TSS main program

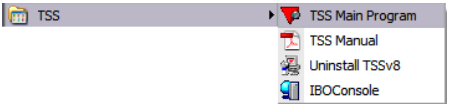

If the data is in the standard location then move to the next section to set up the [ODBC](#page-2-0) if they are nonstandard then see below.

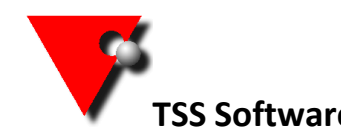

If your data and reports are not in the standard location then you need to change the data path on the log in screen to reflect this.

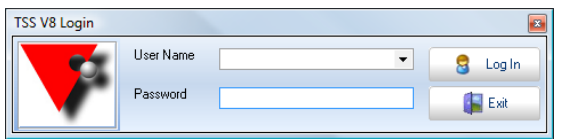

Click on the drop arrow to the right of the user name to enter the data location (do not forget the last / in the data path).

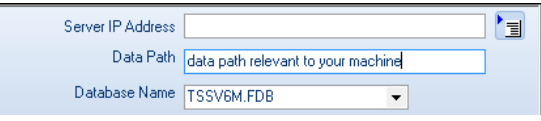

When you have entered this, click on the  $\overline{\equiv}$  to save these details.

You will also need to change the reports locations.

Open all Hire and go to the interest icon at the top left. Select General Maintenance / Report Maintenance.

Select "all companies" from the company drop down box at the top (you only need to select the specific company if you have multiple companies and each has their own reports).

## Company  $\overline{\phantom{0}}$

Input your new path into the box at the top right (if you have two then use the top one), making sure you delete what is currently in there first.

C:\TSSV8\Reports  $\alpha$ 

TAB out of the box. If you don't tab out the address will not be read correctly.

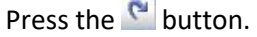

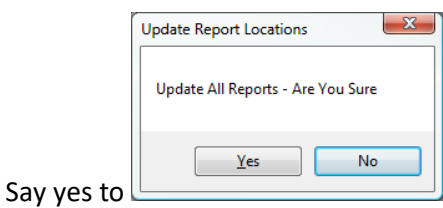

If you now click on any of the reports on the left you should see that the path, in the orange box, has altered.

⋐

C:\TSSV8\Reports\confirm.rpt

Now close the screen down and restart all Hire to effect the location change.

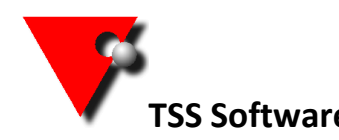

Next you need to change the document location.

Open all Hire and go to the interest icon at the top left. Select General Maintenance / Company Maintenance.

Go the "all Hire" tab on the top level and the "Multiple Load Allocations & Documents Path" on the second.

Browse to the folder you want to store your documents in (create one if it does not exist).

Hire Jobs Doc. Path | C:\TSSV8\Docs  $\overline{\phantom{a}}$   $\overline{\phantom{a}}$ 

Press the close button and restart all Hire to effect the location change.

<span id="page-2-0"></span>\*\*\*\*\*\*\*\*\*\*\*\*\*\*\*\*\*\*\*\*\*\*\*\*\*\*\*\*\*\*\*\*

The final part to configure is the ODBC link (this is the link between the data and the reports)

If you are running a 32 bit machine then open your control panel and select administrative tools and then data sources (ODBC).

If you have a 64 bit machine browse to c:\windows\syswow64\odbcad32.exe.

Go to the System DSN tab and select Jan1005 from the list and then press the *Configure* button.

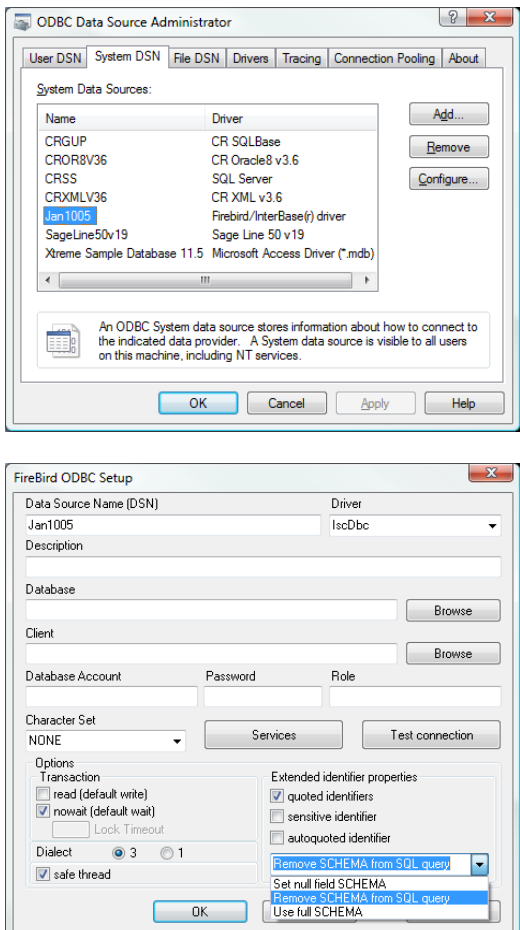

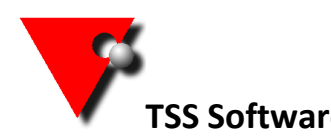

The only setting you need to alter is from the drop down box at the bottom right. Change this from *Set null field SCHEMA* to *Remove SCHEMA from SQL query*.

Press the OK button on each screen to close this section down and save the changes.

If you had previously set up a user name and password then these will need to be created on this machine.

To do this you need to log on as the SYSDBA user (call us if you do not know the password) and go to *general maintenance/security maintenance*.

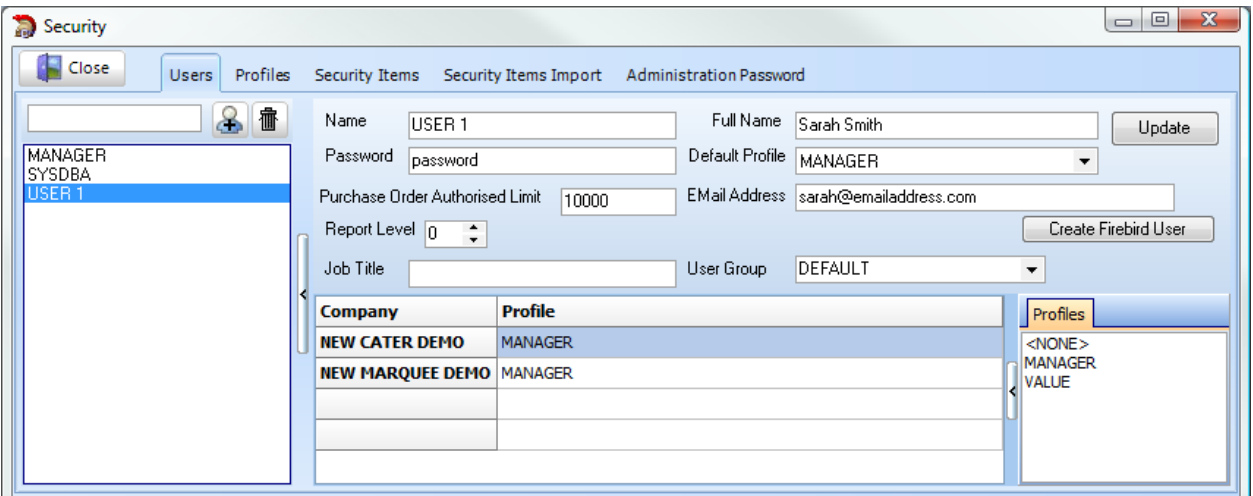

Select your user (NOT SYSDBA), from the left, and then double left click under the email address window; You will now see another button called *Create Firebird User.*

Press this button ONCE. The button will remain visable now so to do this for any other users just select the name from the list on the left and press the button ONCE for each different user (NOT SYSDBA).

Once you have finished close the screen.

Now enter your username and password at the TSS Login screen (right click on the screen and save the username as default) and press the tick button.

You will need to enter the password each time as it does not store this by default (if you want to store the password please contact us to find out how to do this).

4